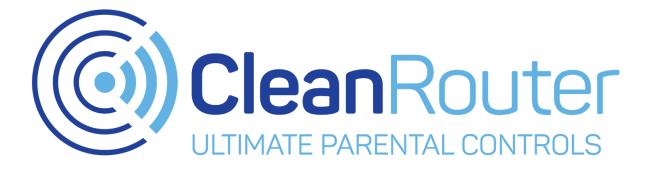

# User Manual V3.5

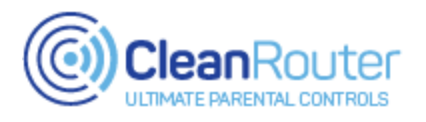

# **Introduction**

The Clean Router family of routers offers the very best in content filtering and management. It does so on a platform that is easy to use, and comprehensive. It is the <u>Ultimate Parental Control</u>.

This user manual was designed to help you get the most out of your of Clean Router. Contained within this manual are step-by-step directions, and explanations on all of the Clean Router features. Refer to the index on the next page to start learning more these features.

We hope you find the Clean Router to be a blessing for your family, and we look forward to protecting your home from the dangers of the internet Sincerely,

- The Clean Router Team

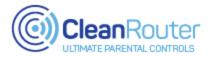

# <u>Index</u>

Page 2: Introduction Page 3: Index Page 4: Installation Guide Page 5: Accessing the Admin Page ---- Admin Page Features -----Page 6: Admin Password Page 7: Ad Driven Sites Page 8: Blacklist Page 9: Bypass Password Page 10: Categories Page 11: CleanYoutube Page 12: DHCP Page 13: DHCP Clients Page 14: Diagnostic Page 15: Emailed Report Page 16: Exclude from Filter Page 17: Filter Level Page 18: Filter Status Page 19: Friendly Names Page 20: General Page 21: Keyword List Page 22: Network Share\* Page 23: Port Forwarding Page 24: Search Engine Settings Page 25: Sites Blocked Page 26: Sites Visited Page 27: Subscription Page 28: Time Restrictions Page 29: Time Restrictions - Continued Page 30: TLD Black List Page 31: User Information Page 32: Wireless Configuration

Page 33: Contact information

\*Pro version only

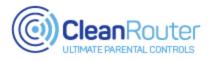

# **Installation Guide**

# **Clean Router Basic Model:**

QuickStart PDF

Installation Video

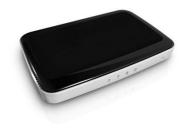

**Clean Router Pro Model:** 

QuickStart PDF

Installation Video

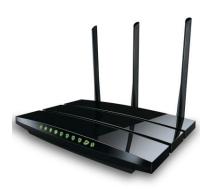

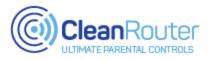

# Accessing the Admin Page

#### Method #1 - While at home and connected to the Clean Router:

Step 1: On a device connected to the Clean Router, visit one of these web addresses:

local.cleanrouter.com

192.168.2.1

Step 2: Login using your admin password.

#### Method #2 - While away from home and not connected to the Clean Router:

Step 1: On an internet connected device, visit this web address:

remote.cleanrouter.com

Step 2. Login using your admin email and password

## Method #3 - Clean Router Mobile App\*

Step 1: Install the "Clean Router Remote Control App" from the Google Play Store, or the Apple App Store

Step 2: Follow directions on screen

Step 3: After initial setup, the Remote Control App will be linked to your Clean Router, and can be used while at home, or away.

## \*Requires Mobile+ subscription

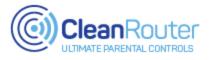

# The Admin Password Page

**Description:** The Admin password page allows you to change the admin password.

#### Usage:

Step 1: Select the "Admin Password" option on the navigation bar

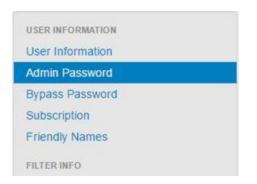

#### Step 2: Enter in a password into the Password and Confirm Password fields

| Password         |   |
|------------------|---|
| Confirm Password | _ |

Step 3: Press the "Save button in the bottom right-hand corner:

| Reset |
|-------|
|       |

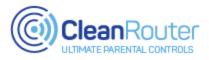

# The Ad Driven Sites Page

**Description:** The Ad Driven Sites tool allows you to suspend ad-blocking when visiting specific websites. This is useful if the website requires advertisements to function *(i.e. streaming services and TV Sites.)* It is important to note that the ad-blocking service will be disabled entirely for 90 minutes upon entering a site listed here.

#### Usage:

#### Step 1: Select the "Ad Driven Sites" option on the navigation bar

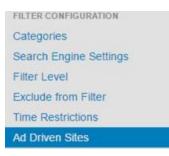

Step 2: Add the website URL you wish to disable ad blocking on, and press "Add"

Add

Once added, an entry will display below:

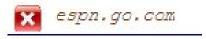

Step 3: Press the "Save" button in the bottom right-hand corner:

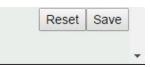

Step 4: To remove an entry from this list, press the corresponding red "X" button, and press "Save" again

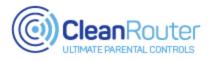

# The Blacklist page

**Description:** The Black List allows you to restrict access to a web site, regardless of the content contained on that site.

Note: Some websites are more complicated than others. If you cannot block a website on the first try, please contact our support team.

#### Usage:

#### Step 1: Select the "Blacklist" option on the navigation bar

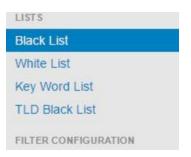

#### Step 2: Add the website URL you wish to block, and press "Add"

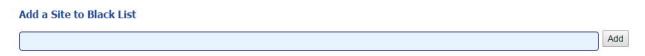

Once added, an entry will display below:

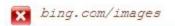

Step 3: Press the "Save" button in the bottom right-hand corner:

Step 4: To remove an entry from this list, press the corresponding red "X" button, and press "Save" again.

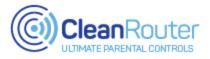

# The Bypass Password page

**Description:** The Bypass Password page allows you to change the Bypass Password. The Bypass Password functions independently of the Administrative Password. This password is used to bypass blocked content only, and CANNOT be used to access the administrative page. Bypasses will still show on all reports.

#### Usage:

#### Step 1: Select the "Bypass Password" option on the navigation bar

USER INFORMATION User Information Admin Password Bypass Password Subscription Friendly Names

#### Step 2: Enter in a bypass password into the Password and Confirm Password fields

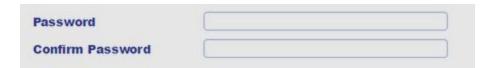

Step 3: Press the "Save button in the bottom right-hand corner:

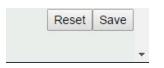

Step 4: To remove a Bypass password, save the page with nothing entered.

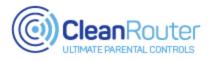

# The Categories page

**Description:** The Categories page allows you to activate and deactivate predefined filtering categories.

Important note: The default settings on this page are typically the best. Enabling extra categories may cause over-filtering

#### Usage:

#### Step 1: Select the "Categories" option on the navigation bar

FILTER CONFIGURATION Categories Search Engine Settings Filter Level Exclude from Filter Time Restrictions Ad Driven Sites

Step 2: Turn a Category ON or OFF by pressing the corresponding toggle switch

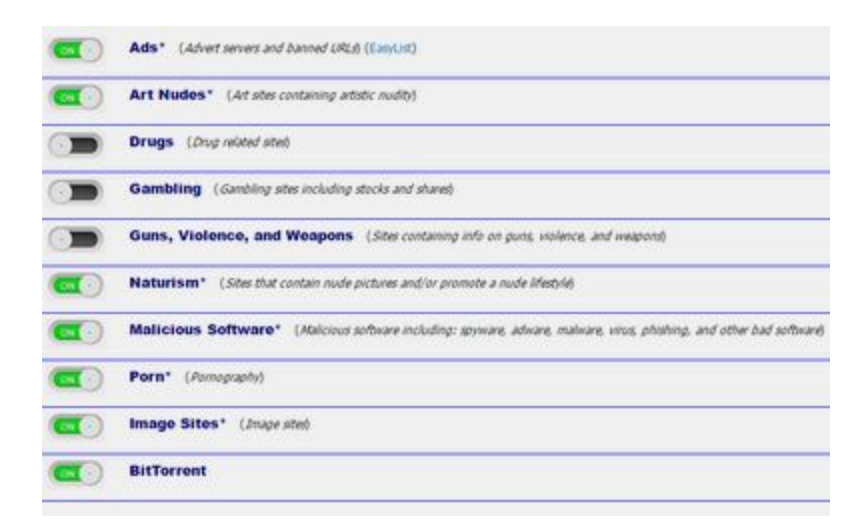

Step 3: Press the "Save button in the bottom right-hand corner

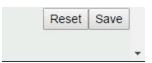

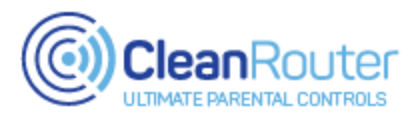

# The CleanYoutube page

**Description:** This is a new platform for providing a safe, clean YouTube environment. This will also allow you to block YouTube, and force all traffic through <u>CleanYouTube.io</u>

## Usage:

Step 1: Select the "CleanYoutube" option on the navigation bar

FILTER INFO Filter Status Sites Blocked Sites Visited Emailed Report CleanYouTube

## Step 2: Choose one of the options below:

#### Option 1: Enforce the use of CleanYoutube, and block standard Youtube

- a.) Toggle on the switch for "CleanYoutube Only"
- b.) Toggle on the switch for "CleanYouTube Strict Search" if

desired

c.) Toggle off the switch for "Block New Videos" *if desired*d.) Hit the "Save" button

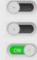

CleanYouTube Only: Access to standard Youtube will be redirected to CleanYouTube. The YouTube website will redirect to CleanYouTube, but the standard YouTube apps won't work. Use the provided CleanYouTube apps. CleanYouTube Strict Search: Off by default - most people find moderate to be sufficient on top of the filtering that CleanSearch is doing. However, you can enable for more strict results. Block New Videos: All videos younger than (3) days will be blocked. This provides additional layer of safety to give the filtering system time to remove inappropriate content.

With "CleanYoutube Only" enabled, all access to standard Youtube will be restricted, including the Youtube app. To access Youtube content you will need to visit this website: <u>Cleanyoutube.io</u> or use the CleanYoutube app. (Available on the App store)

## Option 2: Enforce the use of Youtube's Restricted Mode filter

a.) Toggle on the switch for "Youtube Force Safe Search"

b.) Hit the "Save" button"

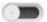

YouTube Force Safe Search

With "Youtube Force Safe Search" on, Youtube results will be filtered by Youtube itself. This filter can be quite strict, and the Clean Router cannot alter this filtering.

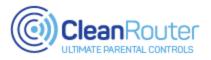

# The DHCP page

**Description:** The DHCP page allows you to view current DHCP leases, and to assign Static Leases.

## Usage: Step 1: Select the "DHCP" option on the navigation bar

| DHCP     |           |       |
|----------|-----------|-------|
| Port For | varding   |       |
| Network  | Share     |       |
| General  |           |       |
| Wireless | Configura | ition |
| NETWORN  |           |       |

## Step 2: Choose one of the options below

## **Option 1: View Current DHCP Leases**

| Name IP               | MAC Addres            | 5     |
|-----------------------|-----------------------|-------|
| DESKTOP-0U14R03 192.1 | 68.2.247 3c:97:0e:08: | 54:3d |
| DESKTOP-PHE473F 192.1 | 68.2.85 78:e3:b5:62:  | 74:c3 |

## Option 2: Add a Static Lease

a.) Enter in a device name, the IP desired, and the device MAC addressb.) Hit the Add button (*Changes are made immediately*)

| Name | IP | MAC Address                      |
|------|----|----------------------------------|
|      |    | Add                              |
|      |    | This Computer                    |
|      |    |                                  |
|      |    | anumerical characters (A–Z.0–9). |

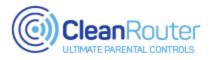

# The DHCP Clients page

**Description:** The DHCP Clients page displays all of devices currently connected to your Clean Router.

Note: DHCP leases are assigned to network clients that request an IP address from the DHCP server of the router. Clients that requested their IP lease before this router was last rebooted may not be listed until they request a renewal of their lease.

#### Usage:

## Step 1: Select the "DHCP Clients" option on the navigation bar

| ROUTER INFO  |  |
|--------------|--|
| Interfaces   |  |
| DHCP Clients |  |
| Diagnostic   |  |
| NETWORK      |  |

## Step 2: View DHCP Leases

The DHCP Clients page displays all of devices currently connected to your Clean Router.

| MAC Address       | IP Address    | Name            | Expires in      |
|-------------------|---------------|-----------------|-----------------|
| 3c:97.0e:08:54:3d | 192.168.2.247 | DESKTOP-0U14R03 | 6h 47min 35sec  |
| 78:e3:b5:62:74:c3 | 192.168.2.85  | DESKTOP-PHE473F | 11h 29min 39sec |

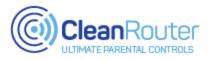

# The Diagnostic page

**Description:** The Diagnostic page provides useful network and system diagnostic tools **Usage:** 

Step 1: Select the "Diagnostic" option on the navigation bar

| ROUTER INFO  |
|--------------|
| Interfaces   |
| DHCP Clients |
| Diagnostic   |
|              |

## Step 2: Choose one of the options below

## Option 1: Do a Ping test

- a.) Press the Ping option
- **b.)** Enter a web address in the box below

| Ping |  | Ding  |
|------|--|-------|
|      |  | Pilig |

#### **Option 2: Traceroute**

- a.) Press the Traceroute option
- **b.)** Enter a web address in the box below

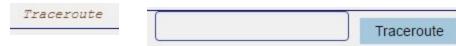

## **Option 3: Toggle DNS**

- $\ensuremath{\textbf{a.}}\xspace$  ) Set the Toggle DNS button to OFF position to disable DNS filtering
- b.) Press Save

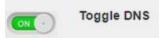

## **Option 4: Trigger Factory Reset**

**a.)** Press the Trigger Factory Reset button to start a reset. *(This happens immediately upon pressing button)* 

Trigger Factory Reset

## **Option 5: Trigger Factory Reset**

a.) Press the Check for Updates button to initiate an update

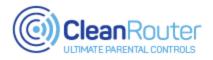

The

(Updates are downloaded automatically, this is not required )

# Check for Updates Emailed Report page

**Description:** This is the list of email addresses which will be sent log reports of Internet activity

#### Usage:

#### Step 1: Select the "Emailed Report" option on the navigation bar

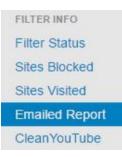

#### Step 2: Enable the Emailed Report by turning the toggle to ON

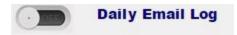

## Step 3: Enter an email address into the Email List field and press Add

#### **Email List**

Add

Resend

After entering an email address here, an emailed report will be sent to your email address once a day, starting the following day.

#### Step 4 (optional): To send a report immediately

- a.) Press the blue bar beneath "Send Report Now"
- b.) Pick the date for which a report should be generated
- c.) Hit the Resend button
- (A report will be sent within 5 minutes)

Send Report Now

15

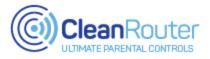

# The Exclude from Filter page

**Description:** The Exclude from Filter tool allows you to exclude specific devices from the filtering services. This is ideal for DVRs, VoIP phones, and streaming devices. **Usage:** 

Step 1: Select the "Exclude from Filter" option on the navigation bar

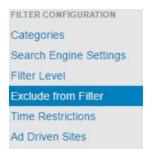

Step 2: Select a device from the "Add Friendly Name" drop-down menu (If the device you want to select is missing, create a Friendly Name for it)

| Add Friendly Name |   |     |
|-------------------|---|-----|
| test              | • | Add |

After adding a device it will display below

| * | Add |
|---|-----|
|   | Add |

Step 3 (optional): To remove an exclusion press the red "X" next to the entry

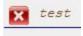

Step 4: Press the Save button in the bottom right-hand corner

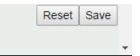

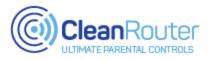

# The Filter Level page

**Description:** The Filter Level tool allows you to modify the rigidity of the filter. By adjusting this you can have your Clean Router filter in a way that suits your particular tastes.

#### Usage:

## Step 1: Select the "Filter Level" option on the navigation bar

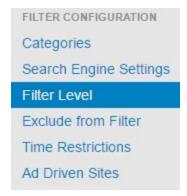

## Step 2: Adjust the filtering sensitivity

| Strict |                                         | Relaxed |
|--------|-----------------------------------------|---------|
|        | Good Balance (Our recommended setting). |         |

Note: It is typically best to leave this setting on "Good Balance".

## Step 3: Press the Save button in the bottom right-hand corner

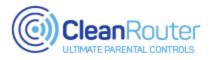

# The Filter Status page

**Description:** The Filter status page allows you to verify that the filtration system is running, view temporary bypasses, and disable the internet.

#### Usage:

Step 1: Select the "Filter Level" option on the navigation bar

| FILTER INFO    |
|----------------|
| Filter Status  |
| Sites Blocked  |
| Sites Visited  |
| Emailed Report |
| CleanYouTube   |

## Step 2: Choose an option below

#### 1. Verify Filtering Status

**a.** This status is at the top of the page. If this message doesn't appear as below, please contact our support team

Your internet is Clean!

#### 2. View Temporary Bypasses

**a.** All Temporary Bypasses will be displayed under the header below

**Temporary Bypasses** 

#### 3. Disable the Internet

a. To enable/disable all internet access, press the ON/OFF toggle below

Internet On/Off Turning the internet off will turn the internet off for all devices!

Note: If you have any difficulty logging into the Clean Router Admin Page while the internet is disabled, please login using this address: <u>192.168.2.1/login.php</u>

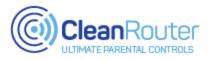

# The Friendly Names page

**Description:** The Friendly Name page allows you to assign friendly, easy to remember names to each connected device. A device \*must\* have a Friendly Name assigned to it for certain features to work. It is recommended that you assign each connected device a Friendly Name

#### Usage:

#### Step 1: Select the "Friendly Names" option on the navigation bar

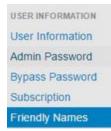

#### Step 2: Assign unnamed devices Friendly Names

1. The "Unnamed Devices" section will list all of your connected devices that do not currently have a Friendly Name. Press the plus sign next to each entry to enter a name.

| Unnamed Devices Ref | resh Devices  |                     |                     |
|---------------------|---------------|---------------------|---------------------|
| Search :            |               |                     |                     |
| MAC ADDRESS         | IP ADDRESS    | NAME                | ACTIONS             |
| 3c:97:0e:08:54:3d   | 192.168.2.247 | DESKTOP-0U14R03.lan | Add Friendly Name   |
| b0:c7:45:93:dc:62   | 192.168.15.1  | •                   | O Add Friendly Name |

- 2. Press the Save button in the bottom right to commit changes.
- 3. Your named devices will now display in the "Named Devices" section
- **4.** To delete a Friendly Name click the "Delete" button next to each entry.

#### Named Devices Add This Computer

| FRIENDLY NAME | IP ADDRESS   | MAC ADDRESS       | ACTIONS |
|---------------|--------------|-------------------|---------|
| test          | 192.168.2.85 | 78:e3:b5:62:74:c3 | Oelete  |

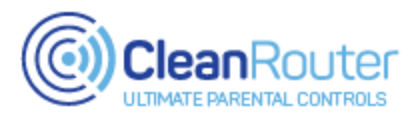

# The General page

**Description:** This page contains important connection details for the Local and Wide Area Networks

Note: Incorrect adjustments of the settings below can result in a permanent loss of network connectivity. Please contact our support team if you have any questions about the settings contained within this page.

#### Usage:

## Step 1: Select the "General" option on the navigation bar

NETWORK Wireless Configuration General Network Share Port Forwarding DHCP

#### Step 2: Choose an option below

#### 1. View current IP, and set connection type

| Internet / WAN             |              |      |   |  |
|----------------------------|--------------|------|---|--|
| Current IP: 192.168.15.109 | Connect Via: | DHCP | • |  |
|                            |              |      |   |  |

Note: Do not change the "Connect Via" option unless you have a reason!

#### 2. Change router IP and subnet

| Local Network / LAN |               |
|---------------------|---------------|
| Router IP:          | Subnet Mask:  |
| 192.168.2.1         | 255.255.255.0 |

Note: Do not change the IP or subnet options unless you have a reason!

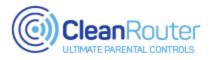

# The Keyword List page

**Description:** The Keyword list allows you to specify words and phrases that you would like the filter to look for. If found, these keywords and phrases will trigger a page block.

#### Usage:

Step 1: Select the "Keyword List" option on the navigation bar

| LISTS          |
|----------------|
| Black List     |
| White List     |
| Key Word List  |
| TLD Black List |

#### Step 2: Enter a keyword or phrase

1. Add a keyword or phrase in the field shown below

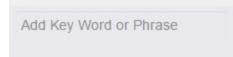

- 2. Press the Enter key on your keyboard
- 3. After pressing Enter, your keywords will display next to the field.

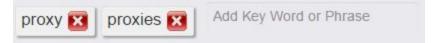

- 4. To remove a keyword, press the red "x" next to each entry
- **5.** Press the Save button after all changes have been made

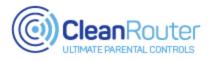

# The Network Share page

**Description:** Network Sharing allows for a USB drive (formatted to EXT, NTFS, or FAT file systems) to be plugged in and seen on the network.

**Disclaimer:** The Network Page is currently a <u>beta feature</u>, and is a <u>work-in-progress</u>. Some elements of this page may not work correctly.

#### Usage:

## Step 1: Select the "Network Share" option on the navigation bar

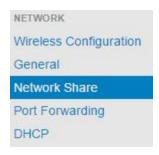

## Step 2: Set the WORKGROUP field

| WORKGROUP: |  |
|------------|--|
| WORKGROUP  |  |

Note: This is typically set as WORKGROUP by default. If your computers are using a different domain, please set it here.

## Step 3: Press the Save button in the bottom right.

## Step 4: Connect a USB drive.

(If you are using more than one drive, connect one at a time.)

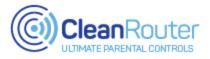

# The Port Forwarding page

**Description:** The Port Forwarding tool allows you to create forwarding rules, to either open, or redirect traffic through specific ports.

#### Usage:

## Step 1: Select the "Port Forwarding" option on the navigation bar

| DHCP                   |
|------------------------|
| Port Forwarding        |
| Network Share          |
| General                |
| Wireless Configuration |
| NETWORK                |

#### Step 2: To open a port

- **1.** For "Application Name", use something relevant and easy to remember
- 2. For "Protocol", choose whichever is needed. If unsure, choose "Both"
- **3.** For "To Port", enter in the desired port number
- 4. For "From Port" enter in the same port number in the "To Port"
- 5. For "IP Address", enter in the IP for the device this rule is intended for
- **6.** Press the Add button

| Application Name | Protocol* | From Port* IP Address* | To Port* |
|------------------|-----------|------------------------|----------|
|                  | Both      | •                      |          |
|                  |           |                        | Add      |

#### Step 3: Press the Save button in the bottom right.

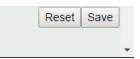

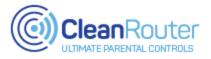

# The Search Engine Settings page

**Description:** The Search Engine Settings page is used to block dangerous or unfiltered search engines.

#### Usage:

## Step 1: Select the "Search Engine Settings" option on the navigation bar

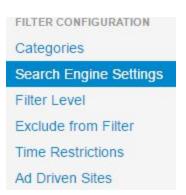

#### Step 2: Enable or Disable the Search Engine Blacklist

1. To enable or disable the Search Engine Blacklist press the toggle switch below

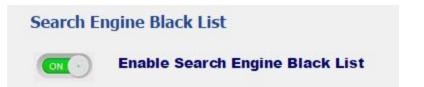

Note: This setting is typically best left on

## Step 3: To Add or Remove an entry from the Search Engine Blacklist

- **1.** To add an entry to this list enter in the URL of the search engine you wish to block and press "Add". The entry will then display below.
- 2. To remove an entry from this list, press the red "X" next to each entry
- 3. Once all changes have been made, press the Save button

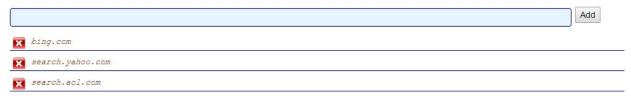

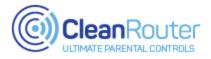

# The Sites Blocked page

**Description:** The Sites Blocked page will display any websites blocked by the Clean Router filter. These entries are organized by date, and stored for 30 days.

#### Usage:

Step 1: Select the "Sites Blocked " option on the navigation bar

FILTER INFO Filter Status Sites Blocked Sites Visited Emailed Report CleanYouTube

#### Step 2: View a list of blocked websites

1. Choose a date from the drop-down menu at the top of the page

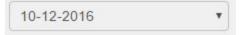

2. A list of blocked websites will display below

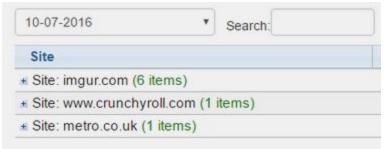

3. Press the plus sign next to each entry to see additional information

Site: imgur.com (6 items)

Site: www.crunchyroll.com (1 items)

www.crunchyroll.com

4. To search for a specific computer or keyword, use the search box

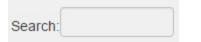

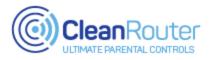

# The Sites Visited page

**Description:** The Sites Visited page will display any websites visited through the Clean Router. These entries are organized by date, and stored for 30 days.

#### Usage:

Step 1: Select the "Sites Visited " option on the navigation bar

FILTER INFO Filter Status Sites Blocked Sites Visited Emailed Report CleanYouTube

#### Step 2: View a list of visited websites

1. Choose a date from the drop-down menu at the top of the page

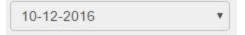

2. A list of visited websites will display below

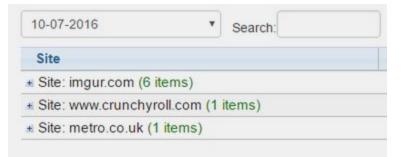

3. Press the plus sign next to each entry to see additional information

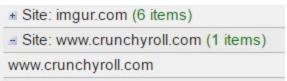

4. To search for a specific computer or keyword, use the search box

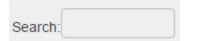

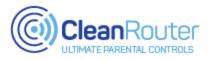

# The Subscription page

**Description:** The Subscription page allows you to manage your Clean Router subscription.

Note: If you have any questions about your bill, please contact our support team

#### Usage:

## Step 1: Select the "Subscription" option on the navigation bar

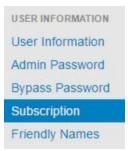

## Step 2: Choose an option below

#### 1. View current subscription status

Current subscription status: Current Next bill date:1.1.2019

## 2. Update your subscription

- a. Click the link to update your subscription Click here to update your subscription
- **b.** Clicking the link will direct you to a secure billing wizard. Fill out and complete this wizard; your new subscription will take effect immediately.

## 3. Upgrade your subscription

a. Click the "Upgrade" button

Upgrade

**b.** Clicking this button will direct you to a secure billing wizard. Fill out and complete this wizard; your new subscription will take effect immediately

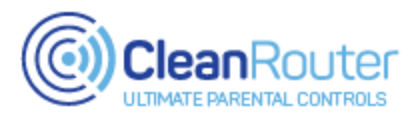

# The Time Restriction page

**Description:** The Time Restriction tool allows you to set and enforce specific times for internet usage.

#### Usage:

Step 1: Select the "Time Restriction" option on the navigation bar

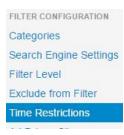

## Step 2: Click the "Add Restriction" button

Add Restriction

#### Step 3: Select the device you wish to restrict

| Friendly Name: |   |
|----------------|---|
| test           | • |

Note: If you do not see the device you wish to restrict in this list, please add a Friendly Name for it on the Friendly Names page

#### **Step 4: Set the schedule**

|           | Mid | dnight (AM) |   |   |   |   | Noon (PM) |   |   |   |    |    |    |   |   |   | Legend |   |   |   |   |   |    |    |         |
|-----------|-----|-------------|---|---|---|---|-----------|---|---|---|----|----|----|---|---|---|--------|---|---|---|---|---|----|----|---------|
| Time      | 12  | 1           | 2 | 3 | 4 | 5 | 0         | 7 | 8 | 9 | 10 | 11 | 12 | 1 | 2 | 3 | 4      | 5 | 8 | 7 | 8 | 9 | 10 | 11 | Blocked |
| Sunday    |     |             |   |   |   |   |           |   |   |   |    |    |    |   |   |   |        |   |   |   |   |   |    |    |         |
| Monday    |     |             |   |   |   |   |           |   |   |   |    |    |    |   |   |   |        |   |   |   |   |   |    |    |         |
| Tuesday   |     |             |   |   |   |   |           |   |   |   |    |    |    |   |   |   |        |   |   |   |   |   |    |    |         |
| Wednesday |     |             |   |   |   |   |           |   |   |   |    |    |    |   |   |   |        |   |   |   |   |   |    |    |         |
| Thursday  |     |             |   |   |   |   |           |   |   |   |    |    |    |   |   |   |        |   |   |   |   |   |    |    |         |
| Friday    |     |             |   |   |   |   |           |   |   |   |    |    |    |   |   |   |        |   |   |   |   |   |    |    |         |
| Saturday  |     |             |   |   |   |   |           |   |   |   |    |    |    |   |   |   |        |   |   |   |   |   |    |    |         |

Continued on next page

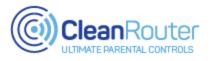

# The Time Restriction page - continued

Step 5: Hit Save after setting the schedule

Save

The new entry will display as below:

Current Date/Time: Fri, October 14, 2016 10:27:28 AM MST

| Friendly Name | Delete | Edit |
|---------------|--------|------|
| test          | ×      |      |

Step 6: To edit an existing rule, press the edit button next to each entry

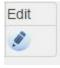

Step 7: To delete an existing rule, press the delete button next to each entry

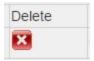

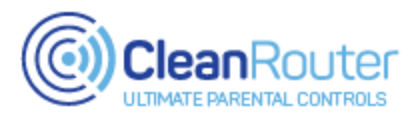

# The TLD Blacklist page

**Description:** The "TLD" black list is a list of Top level domains that you want to restrict access to regardless of the content. This is useful to block all websites ending in certain domains (IE ".com")

#### Usage:

## Step 1: Select the "TLD Blacklist" option on the navigation bar

| LISTS          |
|----------------|
| Black List     |
| White List     |
| Key Word List  |
| TLD Black List |

#### Step 2: To add a new domain, enter it into the field below and press Add

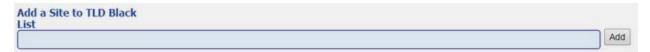

Step 3: To remove an entry, press the red "X" button next to each entry

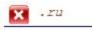

Step 4: When all changes have been made, press the Save button

| Reset |
|-------|
| eset  |

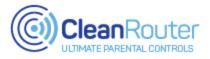

# The User Information page

**Description:** The User Information page allows you to update and change the contact information associated with your Clean Router.

#### Usage:

Step 1: Select the "User Information" option on the navigation bar

USER INFORMATION User Information Admin Password Bypass Password Subscription Friendly Names

#### Step 2: Choose an option below

Phone

1. Change the name associated with your Clean Router

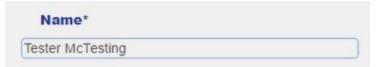

2. Change the email address associated with your Clean Router

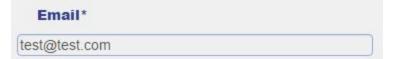

3. Change the telephone number associated with your Clean Router

3453453456

4. Change the Timezone used by the Clean Router

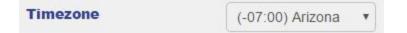

Step 3: After all changes have been made, press the Save button

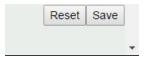

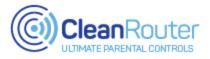

# The Wireless Configuration page

**Description:** The User Information page allows you to update and change the contact information associated with your Clean Router.

#### Usage:

Step 1: Select the "Wireless Configuration" option on the navigation bar

| NETWORK                |
|------------------------|
| Wireless Configuration |
| General                |
| Network Share          |
| Port Forwarding        |
| DHCP                   |

#### Step 2: Identify which radio you wish to make changes to

- 1. The 2.4Ghz Radio
- 2. The 5Ghz Radio
- 3. Both

Note: All current Clean Router models are dual-band, and will have both radios. Some older models will only have the 2.4Ghz radio. Both radios have the same wireless settings available.

## Step 3: Choose one of the options below

#### 1. Change the wireless network name (SSID)

a. Delete the current SSID, and enter a new one in the "SSID" field

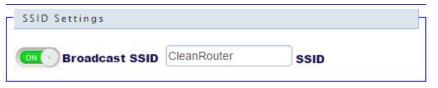

- 2. Change the wireless password (security key)
  - a. Delete the current password, and enter a new one in the "key" field

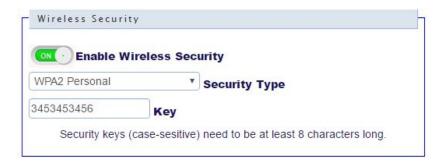

## Continued on next page

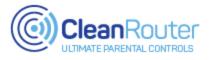

# The Wireless Configuration page - continued

## 3. Turn off the wireless network

a. Turn the "Wireless Access" toggle to OFF

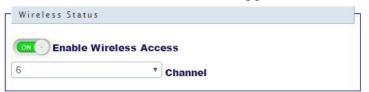

## 4. Change the wireless channel

a. Select the channel drop down menu, and select a different channel

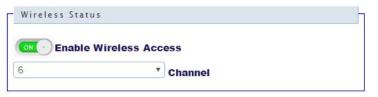

## 5. Turn off the SSID broadcast

a. Turn the "Broadcast SSID" toggle to OFF

| SSID Settings  |             |      |  |
|----------------|-------------|------|--|
| Broadcast SSID | CleanRouter | SSID |  |

## 6. Enable MAC filtering

- **a.** Turn the "Enable MAC Filtering" toggle to ON
- **b.** Choose an "Allow" or "Deny" policy

c. Add the MAC address(es) desired

| Enable MAC Filtering | Allow Deny        |
|----------------------|-------------------|
| Ac Filtering List    | This Computer Add |
|                      |                   |

Step 4: After all changes have been made, press the Save button

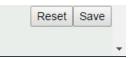

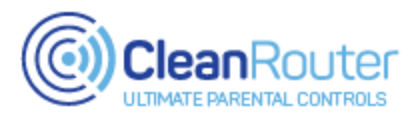

# **<u>Get Help! Clean Router Contact Information</u>**

If you are having <u>any</u> difficulty in using your Clean Router; please contact our support team right away! Our US-based support team is knowledgeable, friendly, and standing-by to help you.

# **Contact Information**

Support line: 1-520-445-4673 Email: <u>support@cleanrouter.com</u>

# <u>Hours</u>

*(AZ Time)* M - F : 6AM - 8PM Sat: 9AM - 5PM